# RSS Coordinator FAQ

RECENT CHANGES HAVE BEEN MADE BEHIND THE SCENES THAT MAY BE AFFECTING YOUR SIGN-INTO CME. PLEASE FOLLOW THESE STEPS:

# **LOG-IN ISSUES: QUICK ITEMS TO CHECK**

- 1. Due to recent changes, use **Chrome** if at all possible. Firefox is also an alternative. Using Internet Explorer (IE) may cause issues.
- 2. Clear your browser history, and exit Chrome. Detailed steps on how to do this can be found in the attached document
- 3. If you have access to a shared computer with a CME icon on the desktop, please use that to login to CME, when possible.
- 4. From [https://cme.ahn.org/,](https://cme.ahn.org/) employees must log-in using the "AHN/Highmark **Employee Login**" link at the top of the page in the green banner.
	- a. On the "Pick an account page", if you see options for your AHN email address (preferred) or you network account, you can select it. Otherwise, use the '+' to use another account and enter your AHN email address.
	- b. On the subsequent "Sign in with your organizational account" page, use the same information used in step a above with your Epic Password.
	- c. If steps a & b do not work, you can try the process again using your network account (typical format: <firstinitial+first7oflastname>@ahn.org).

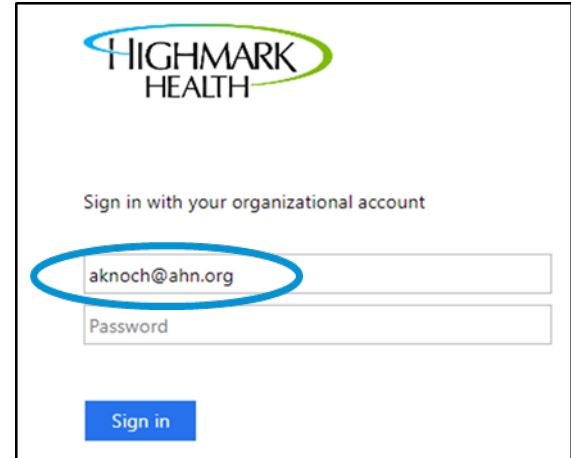

#### **Where do I text the Attendance Code?**

Text Attendance Code to (412) 301-9919.

#### **How do I extend timeframe of attendance code?**

Enrollments > Settings > SMS > update the "3" (automatically set to 3hrs; do not exceed 24hrs) > change to "after" in the dropdown.

#### **How do I enroll an attendee when they forget to text-in?**

Click on session > Enrollments > Search and Enroll > search attendee name > Enroll User > Administer > select attendee > mark user attended.

#### **What do I do when an attendee tells me that their enrollment expired?**

Check the duration settings: Edit > Course setting > all boxes should have a "0".

#### **How do I manually open enrollments after a session has expired?**

Enrollments > Settings > first drop down, select "Open" > Save configuration.

#### **What credits do I add to a session?**

AMA PRA Category 1: MD, DO, CRNP, PA

Attendance: All other healthcare providers

#### **Where do I add credits to a session?**

Edit > Credit settings > AMA PRA Category 1/Attendance > Active > max 1.0 (1hr =1 credit) > Save.

## **How do I make session credit required?\***

Course Outline > Settings (credits column) > Settings > select Credit required > Update > Save outline.

\*This should only be done when you have an evaluation associated with a session. Make sure credit required is UNCHECKED for sessions without an evaluation.

#### **How do I add an evaluation to session?**

Course Outline > select Webform from drop-down menu > Add object > Settings (webform column) > title it "Evaluation" > Content > type "eval" where search box populates > select either "Live Conference and GR Eval Template" for Grand Rounds, or "RSS Quarterly Eval (M&M, Tumor Board, Case Conf, Journal Club)" for all others > Update > Save outline > click on re-order symbol (four arrow icon) > re-order Evaluation above Credit column > Save outline.

## **How do I update speaker name in Grand Rounds evaluation?**

Course Outline > Evaluation column > click on Edit questions > "Rate each speaker/author/moderator on their ability to deliver clear and actionable education" column > Edit > replace "Speaker Name" with name of speaker (keep the number and **"|"** symbol in front of name) > Save component > Save.

## **How do I award credit?\***

Administer > Select attendee > Edit enrollment > Set completion status to > Complete > Next > Confirm.

\*Alternative method: Course reports > Award credits > check the checkbox next to the learner's name > Edit awarded credit > click the credit type that needs to be modified or revoked > select Award/update this credit type to modify credit > enter in credit number in the Credits field to update credit amount > Next > Confirm.

## **How do I edit the confirmation email?\***

Enrollments > Settings > Confirmation email > update text box.

\*Confirmation email is defaulted to a generic, global response. If you have an evaluation associated with a session and want to add a direct link to the evaluation, copy and paste the URL of the session after the defaulted message. Example:

**"Dear [user:profile-profile:field-first-name] [user:profile-profile:field-last-name],**

**Thank you for registering for "[node:title]," an educational activity developed by [site:name].**

**Link to evaluation: [https://cme.ahn.org/sv-lung-and-pleural-tumor-board/content/sv-lung](https://cme.ahn.org/sv-lung-and-pleural-tumor-board/content/sv-lung-and-pleural-tumor-board-53)[and-pleural-tumor-board-53"](https://cme.ahn.org/sv-lung-and-pleural-tumor-board/content/sv-lung-and-pleural-tumor-board-53)** 

Also, please note that the reply TEXT message cannot be altered.

## **How do I access my transcript?\***

Courses: My Account > My Activities > Completed activities > Download PDF

## **How do I access physician transcripts?**

Manage (top left corner, next to wrench) > EthosCE Admin > Manage users > type in name > Apply > click on user ID > My activities > Completed activities- Download PDF.